*AASHTOWare BrDR 7.5.0 Report Tutorial RPT – Report Tool Example*

# RPT – Report Tool Example

This example will illustrate the following topics for the Report Tool:

- Add groups and attributes.
- Delete groups and attributes.
- Save the selected groups and attributes to a report definition file.
- Generate a report.
- Merge two report definition files.

### Add groups and attributes

Double-click **TrainingBridge1** from the **Bridge Explorer** to bring up its **Bridge Workspace** as shown below.

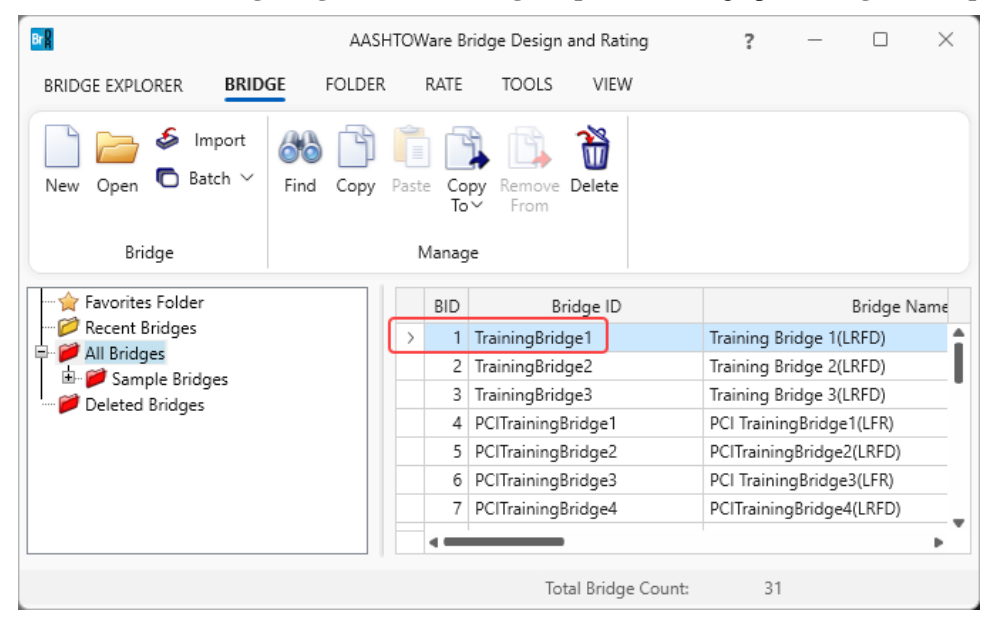

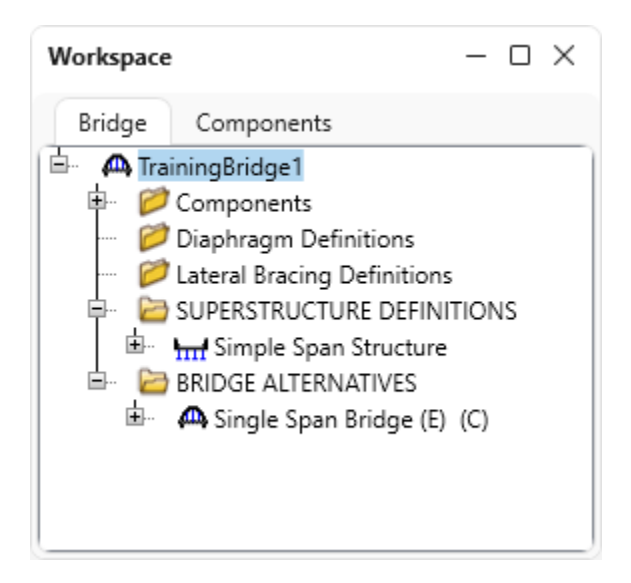

From the **Bridge** group of the **TOOLS** ribbon, open the **Report Tool** by clicking on the **Report Tool** button as shown below.

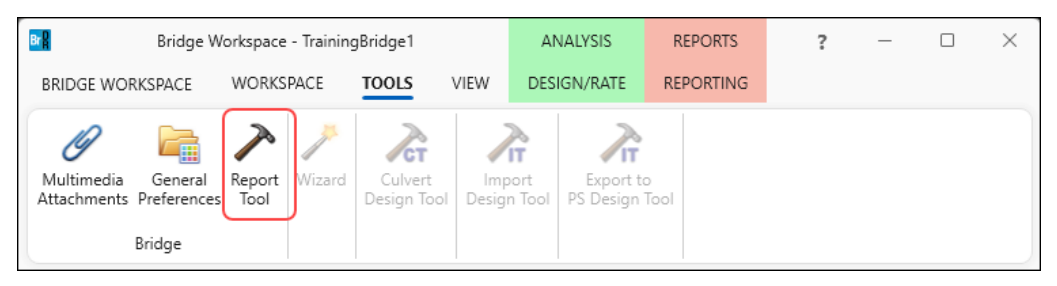

The following window appears. Click on the **Edit groups** button as shown below.

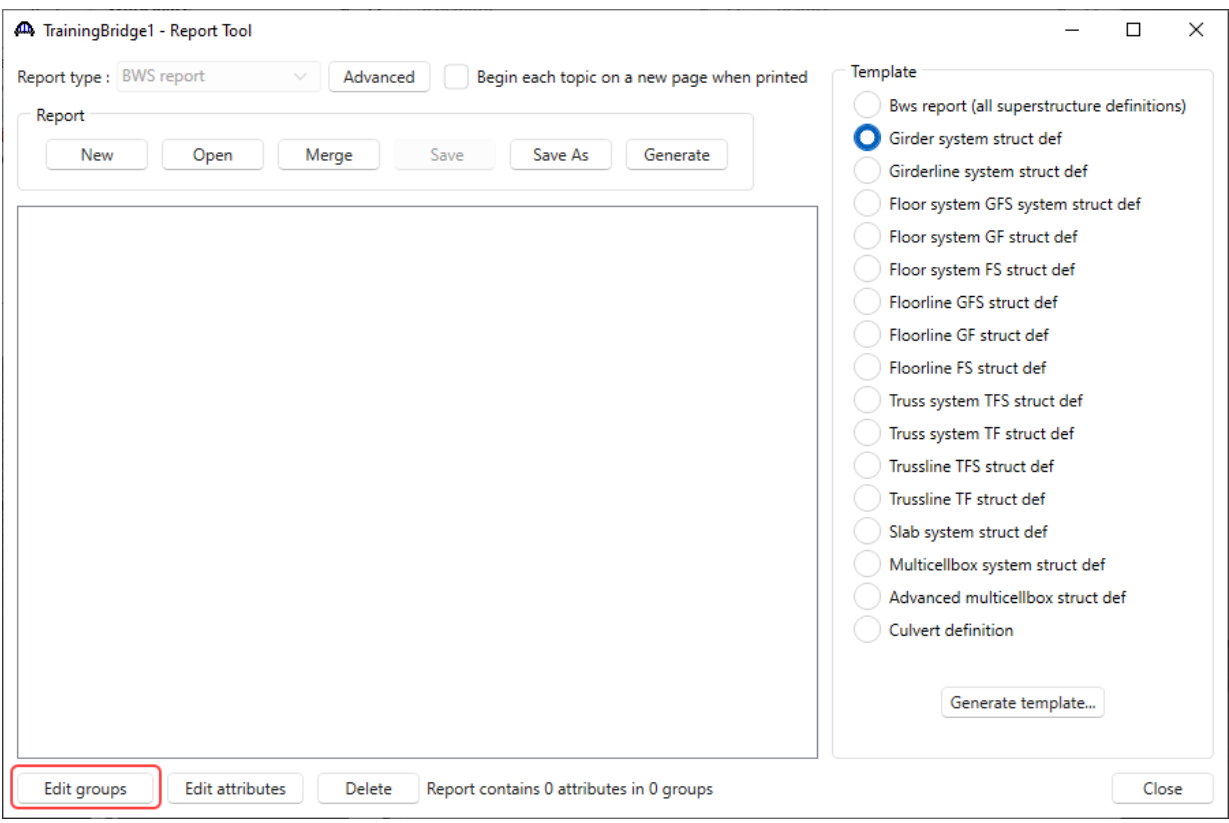

Select the **Bridge** checkbox and click **OK** to add the **Bridge** group to the report definition and return to the **Report Tool**.

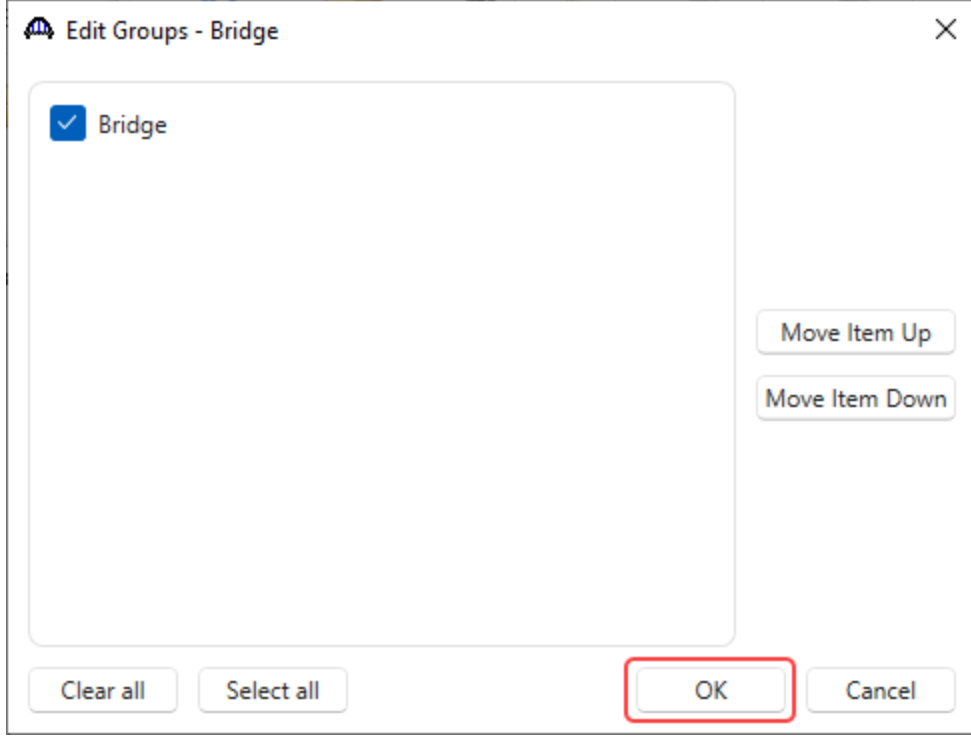

The **Report Tool** window is updated with **Bridge** group as shown below.

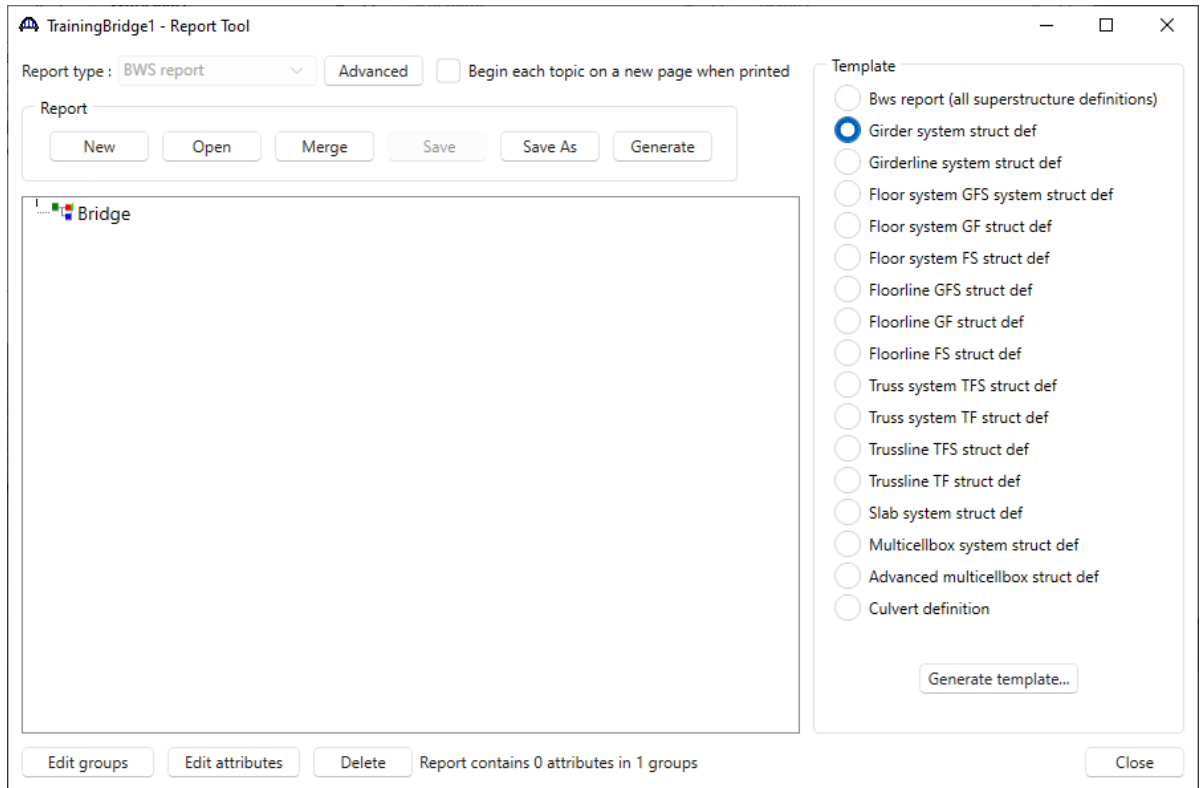

Select the **Bridge** group and click on the **Edit groups** button to open the **Edit Groups – Bridge** window. Select the check box **Superstructure Definitions** and click **OK**. to add the superstructure definitions group to the report definition and return to the **Report Tool** window.

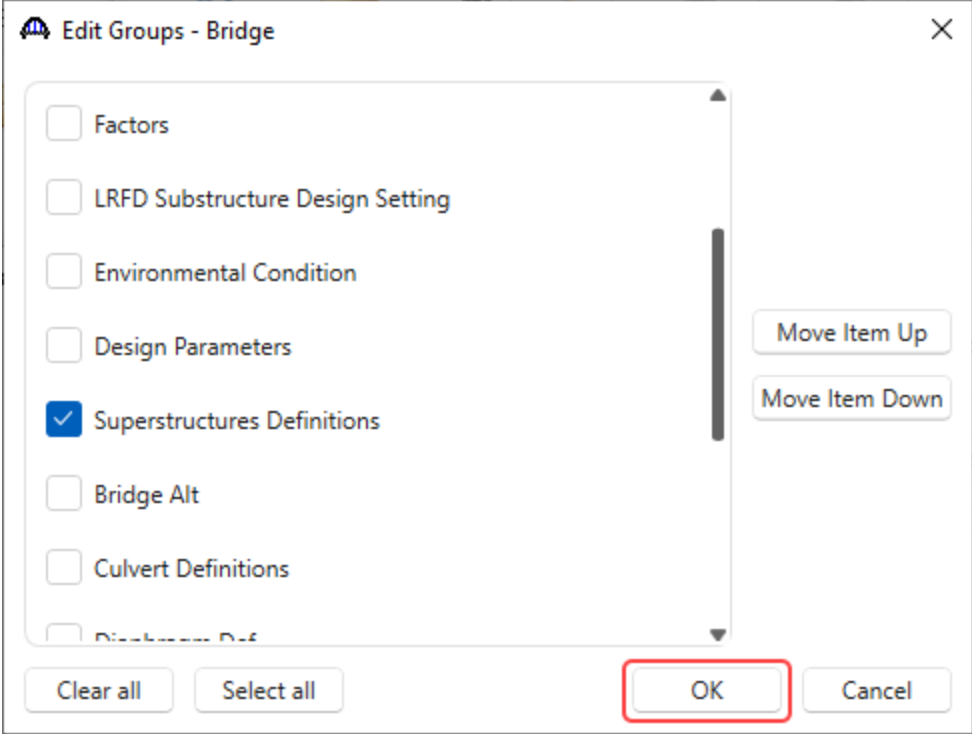

Expand the **Bridge** group to view the **Superstructure Definitions** group as shown below.

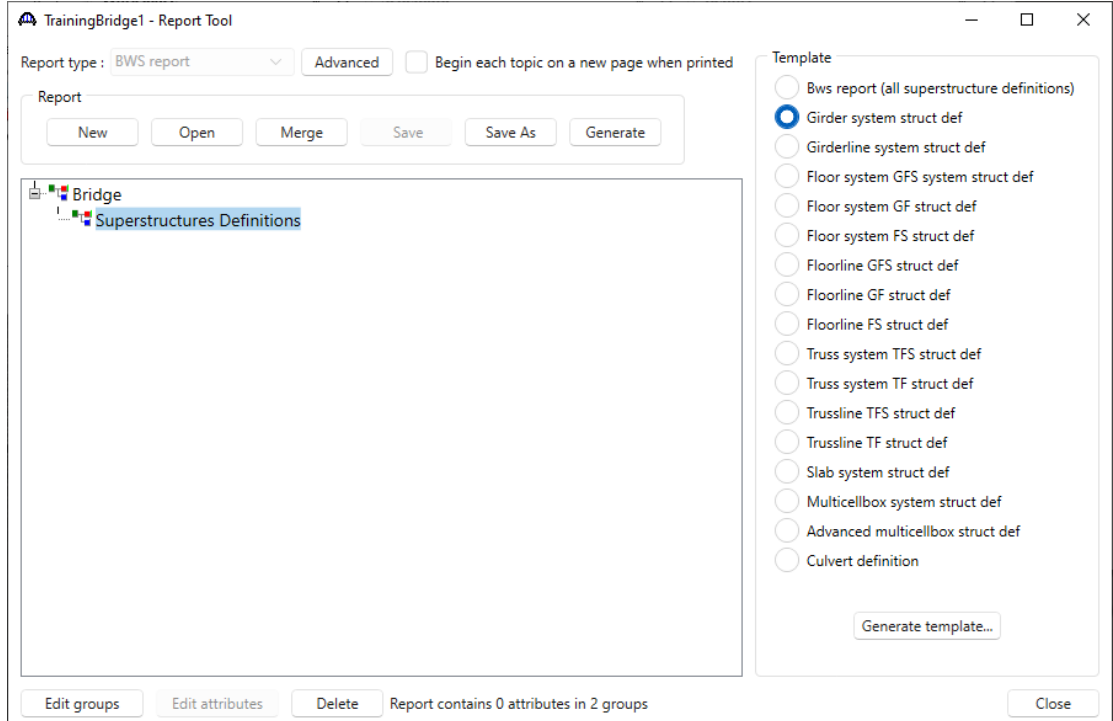

Select the **Superstructures Definitions** group and click on the **Edit groups** button. Select the check box next to the **Girder System Structure Def** group and click **OK** to add the girder system structure definition to the report definitions and return to the **Report Tool.**

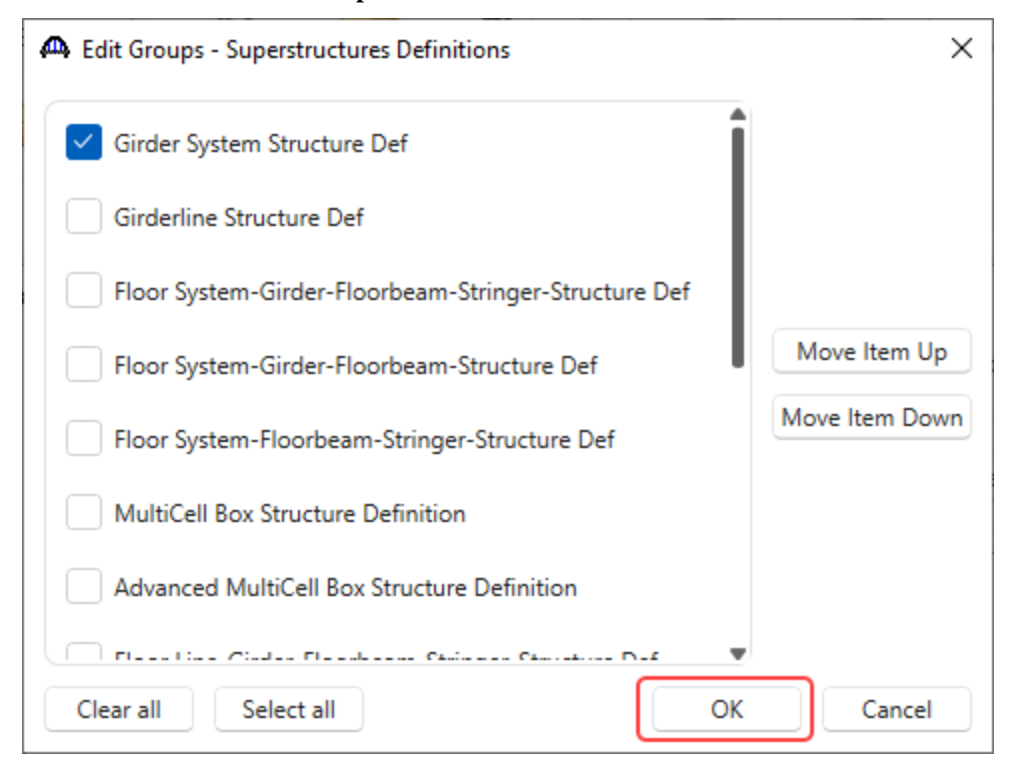

Expand the **Superstructures Definitions** group to view the **Girder System Structure Def** group as shown below.

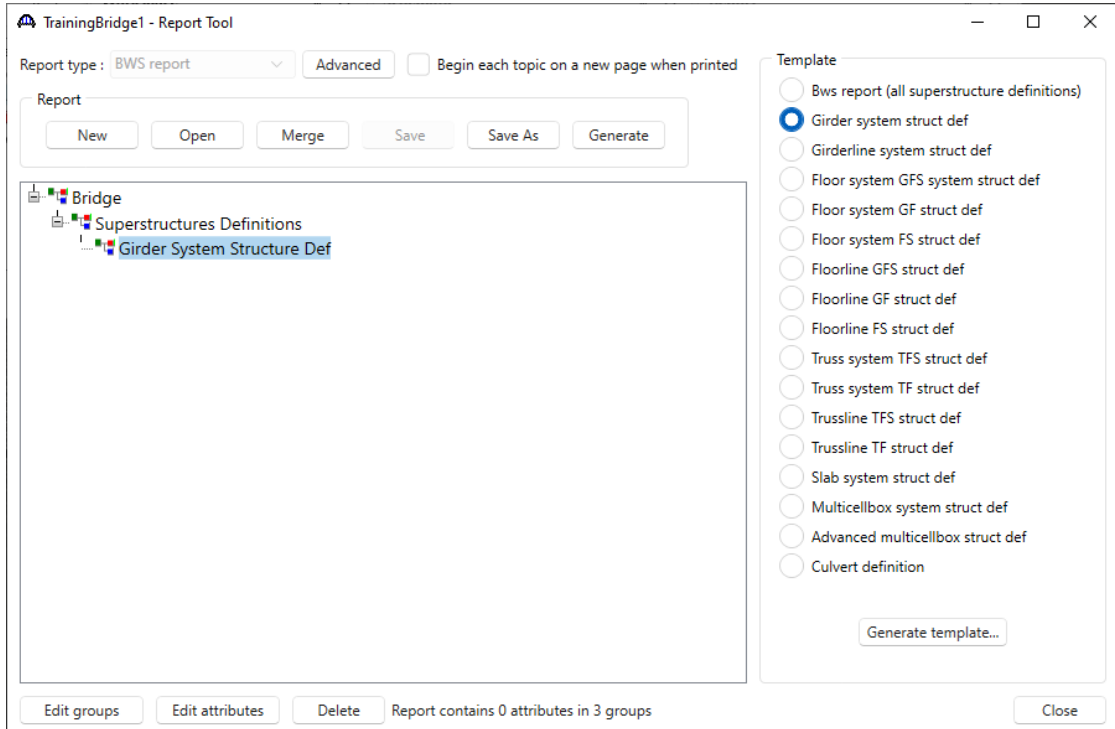

Select the **Girder System Structure Def** group and click on the **Edit groups** button. Select the check box next to the **Girder Member** group and click **OK** to add the girder member group to the report definitions and return to the **Report Tool.**

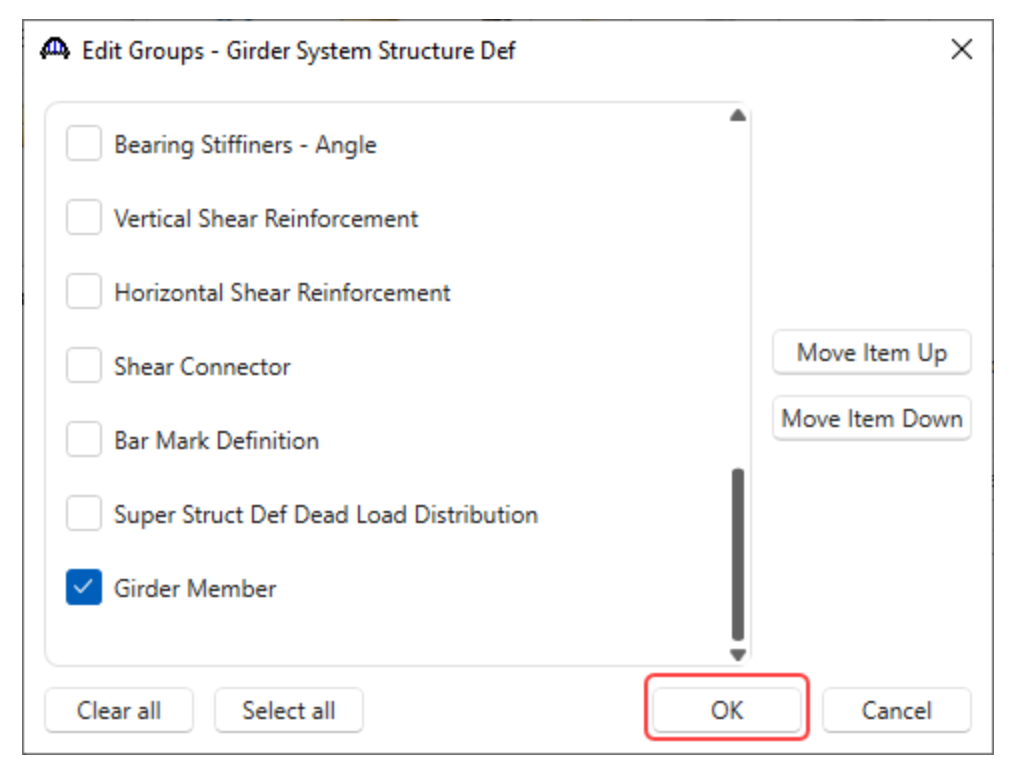

#### Expand the **Girder System Structure Def** group to view the **Girder Member** group as shown below.

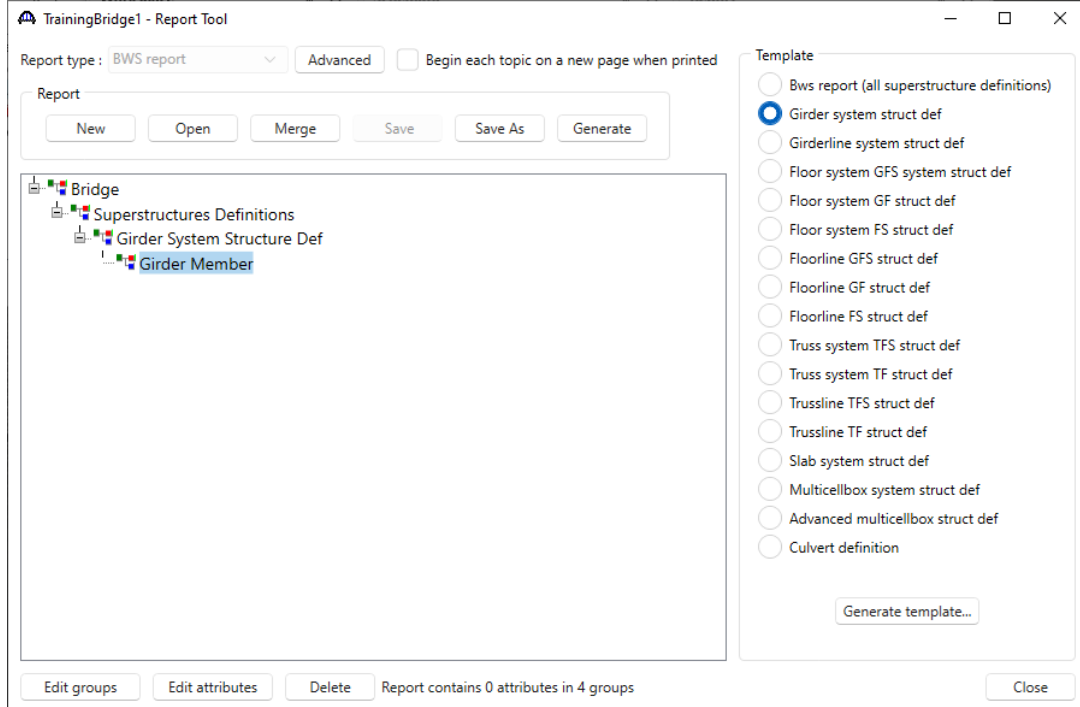

Select the **Girder Member** group and click on the **Edit groups** button. Select the check box next to the **Member Alt-Steel Plate I Beam - Schd** group and click **OK** to add this group to the report definitions and return to the **Report Tool.**

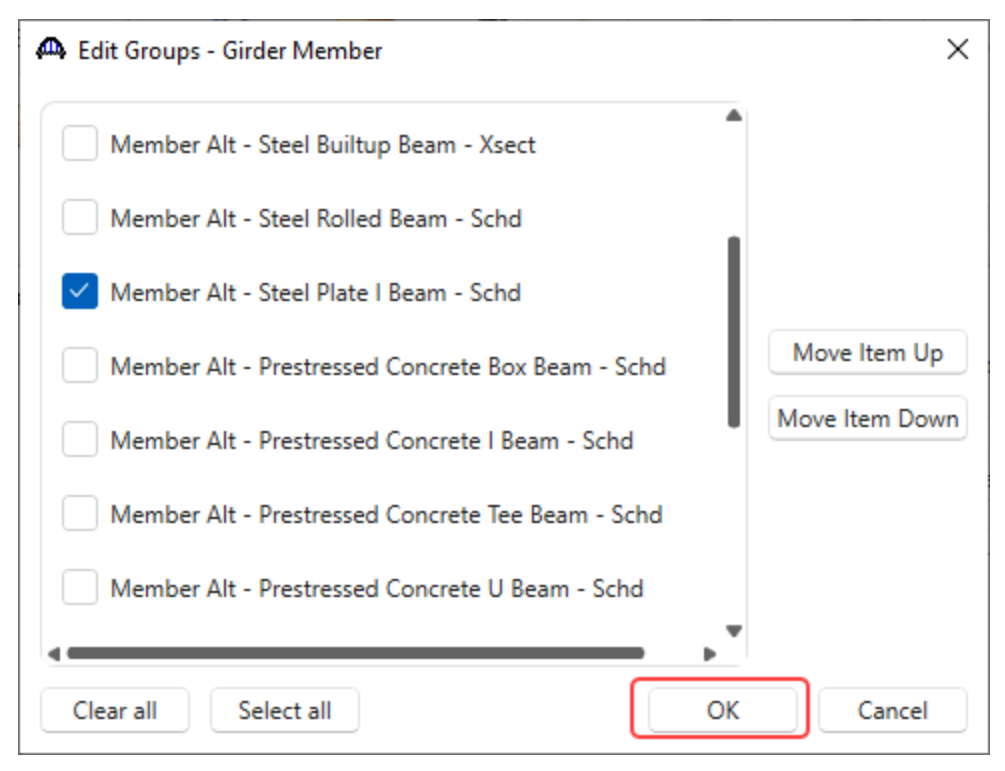

Expand the **Girder Member** group to view the **Member Alt-Steel Plate I Beam - Schd** group as shown below.

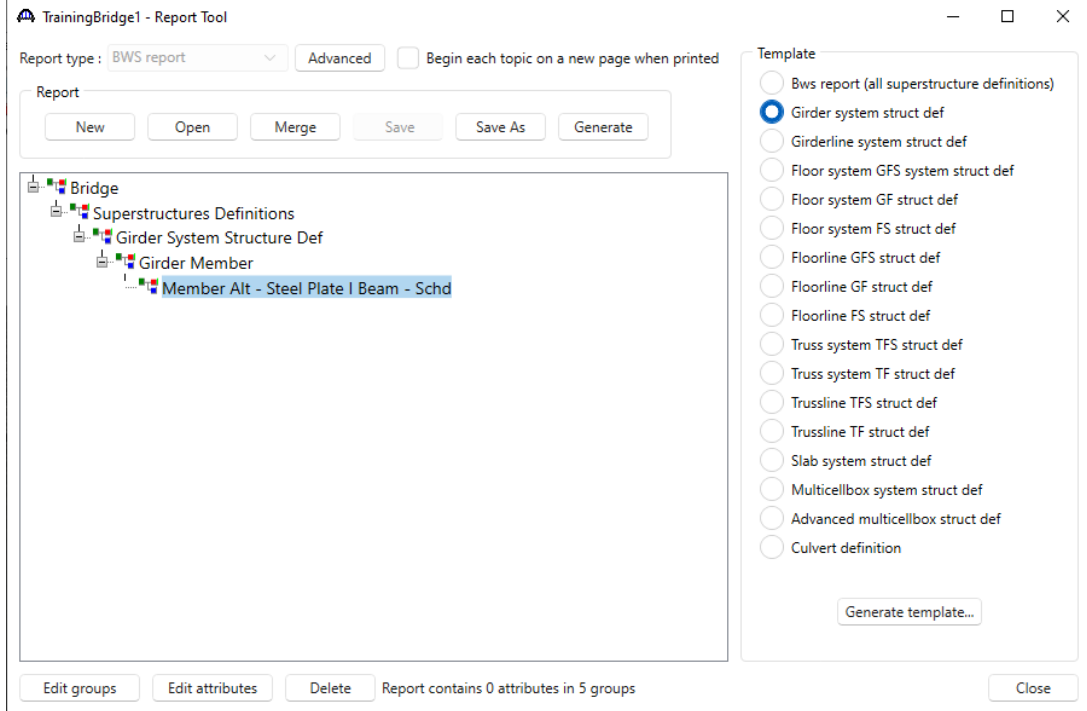

Select the **Member Alt-Steel Plate I Beam - Schd** group and click on the **Edit groups** button. Click on the **Select All** button. Click **OK** to add all the groups to the report definitions and return to the **Report Tool.**

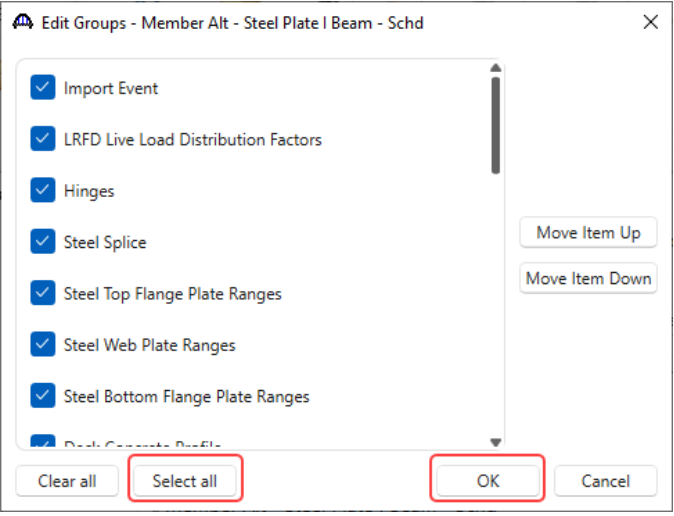

Expand the **Member Alt-Steel Plate I Beam - Schd** group to view all the added groups as shown below.

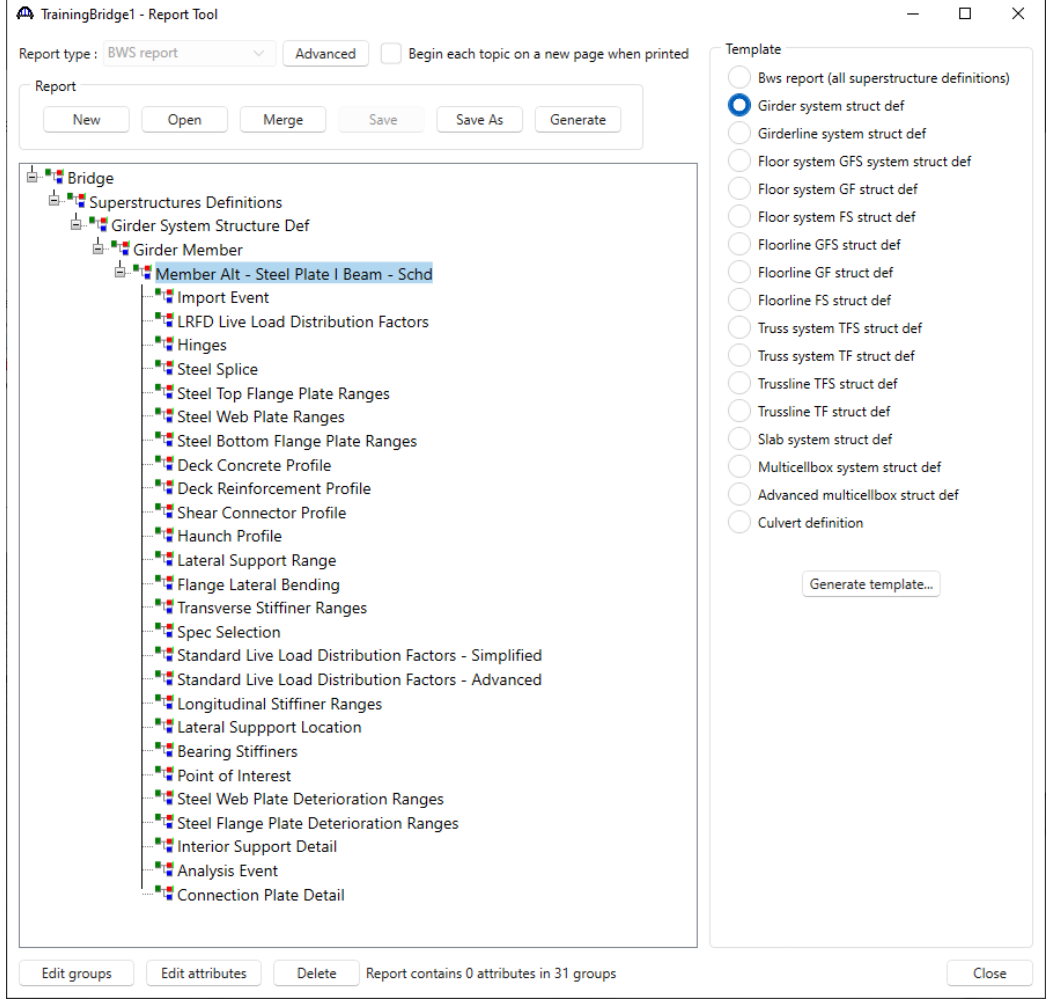

# RPT – Report Tool Example

#### Delete groups and attributes

Select the **Import Event** group and click on the **Delete** button to delete the selected group from the report definition. Select the **Hinges** group and click on the **Delete** button to delete the selected group from the report definition.

Select the **Deck Reinforcement Profile** group and click on the **Delete** button to delete the selected group from the report definition.

Select the **Longitudinal Stiffener Ranges** group and click on the **Delete** button to delete the selected group from the report definition.

Select the **Steel Web Plate Deterioration Ranges** group and click on the **Delete** button to delete the selected group from the report definition.

Select the **Steel Flange Plate Deterioration Ranges** group and click on the **Delete** button to delete the selected group from the report definition.

Select the **Analysis Event** group and click on the **Delete** button to delete the selected group from the report definition.

The updated **Member Alt – Steel Plate I Beam – Schd** group is shown below.

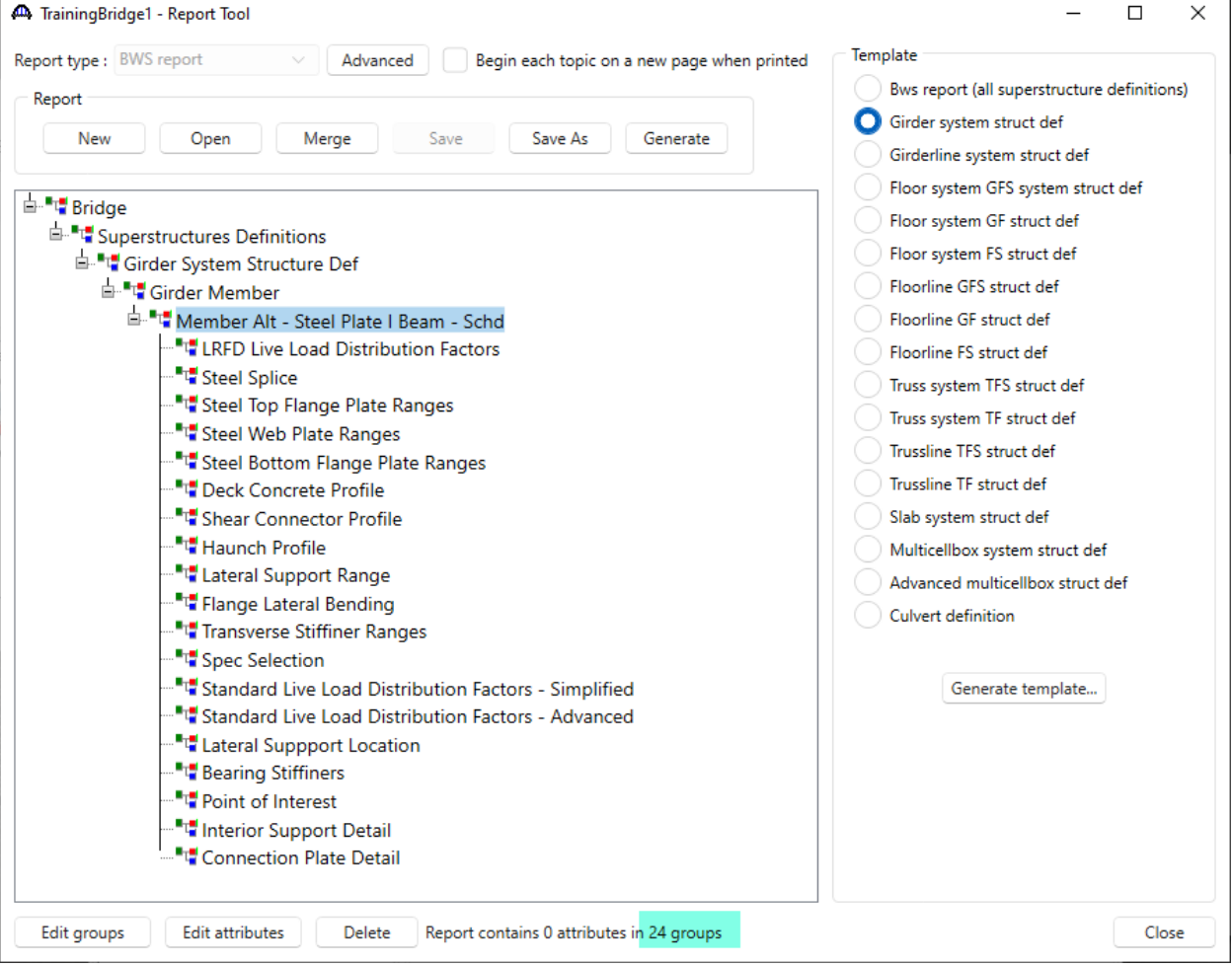

Select the **Member Alt – Steel Plate I Beam – Schd** group and click on the **Edit attributes** button. Select the check box next to the **Additional self load** attribute. Click **OK** to add this attribute to the report definition and return to the **Report Tool**.

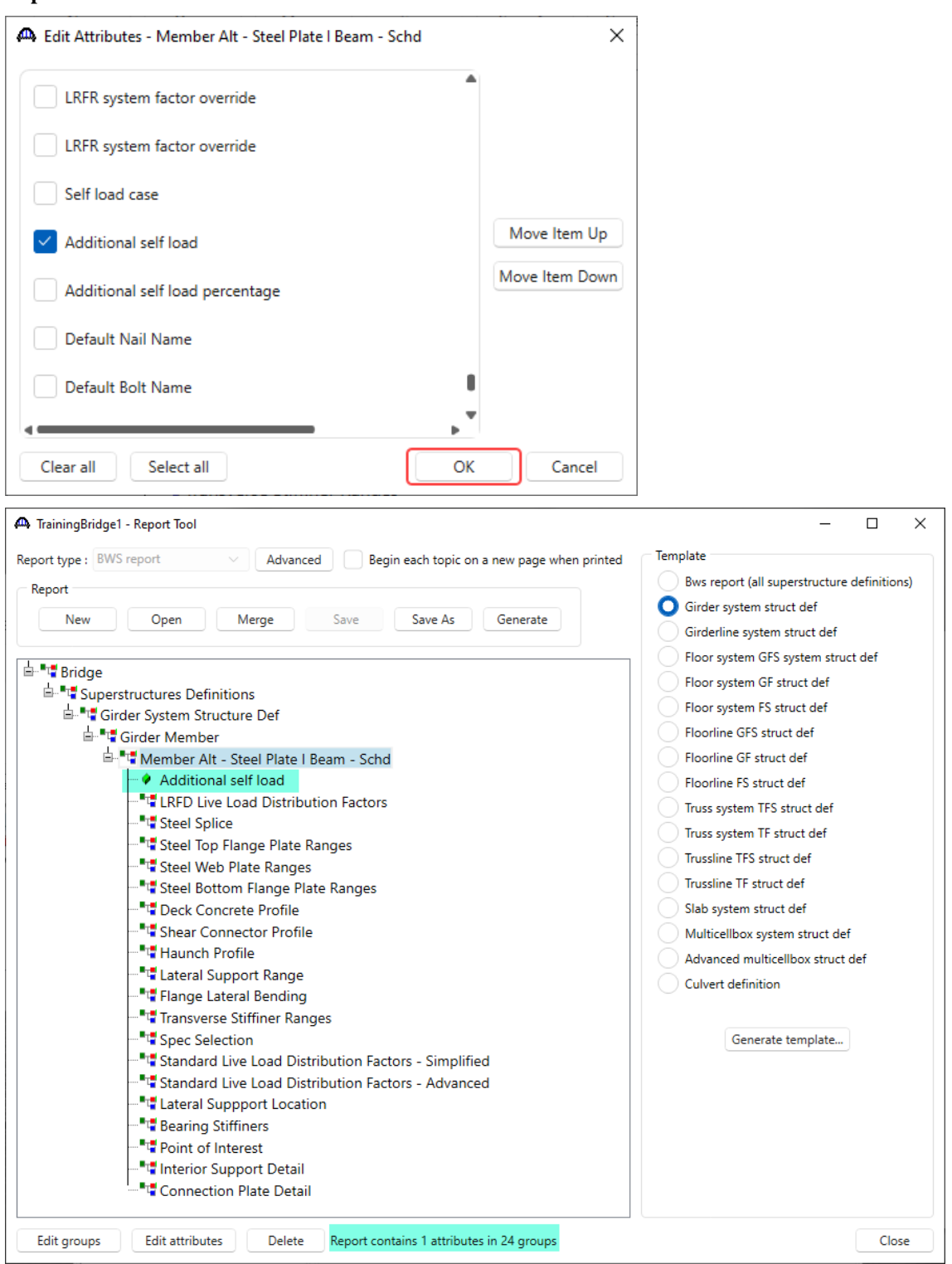

Select the **Steel Bottom Flange Plate Ranges** group and click on the **Edit attributes** button. Click on the **Select All** Button, click **OK** to add all the attributes in the **Steel Bottom Flange Plate Ranges** group to the report definition and return to the **Report Tool**.

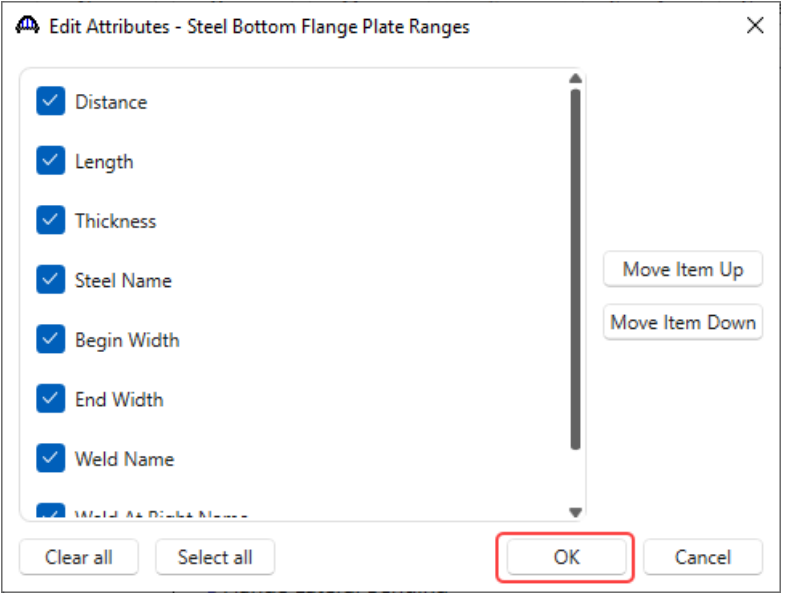

Expand the **Steel Bottom Flange Plate Ranges** group to view all the added attributes as shown below.

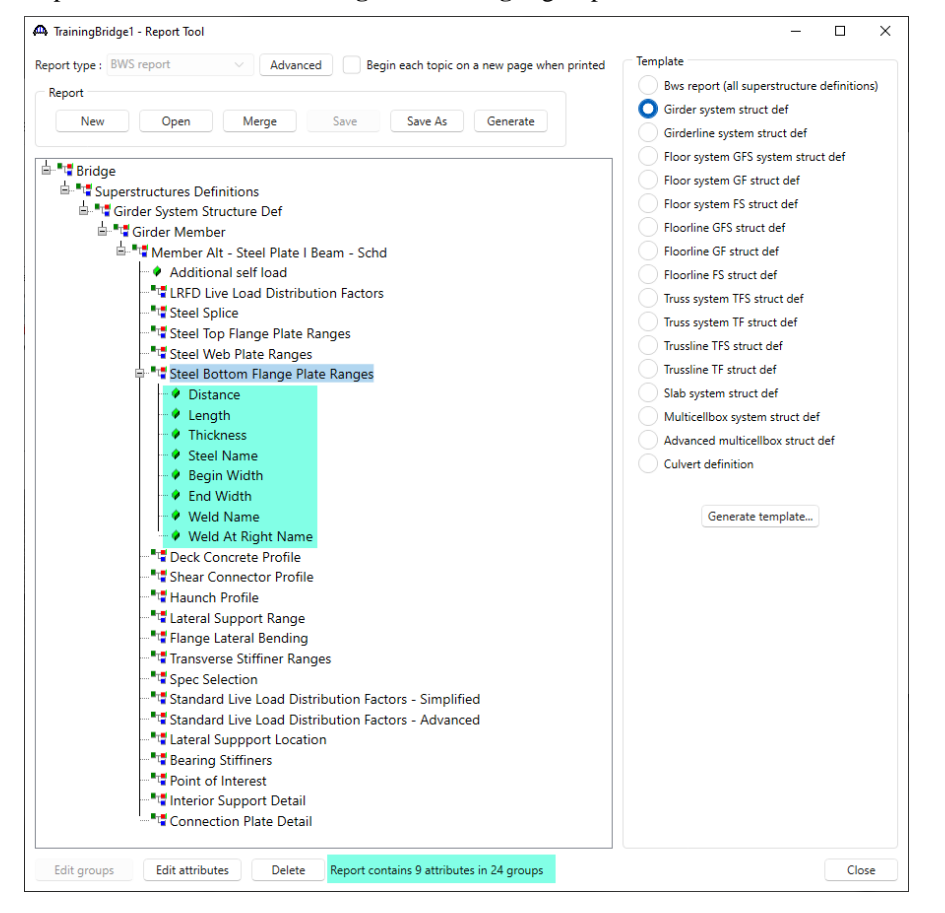

Select the **Weld At Right Name** attribute under **Steel Bottom Flange Plate Ranges** group and click on the **Delete** button to delete the **Weld At Right Name** attribute from the report definition. Similarly delete the **Weld Name** attribute as well. The updated **Report Tool** window is shown below.

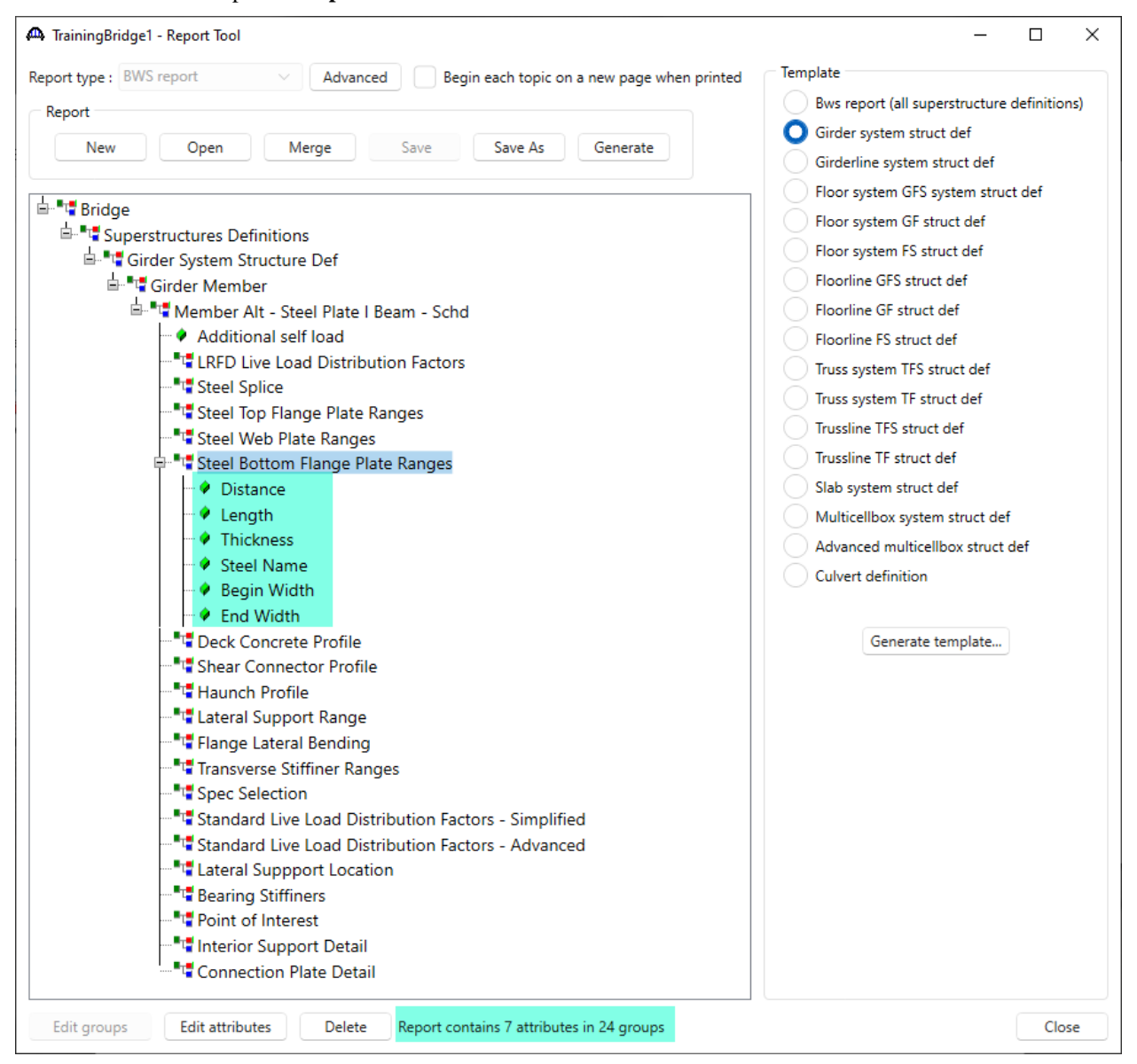

# Save the selected groups and attributes to a report definition file

To save the selected groups and attributes to a report definition file, click on the **Save As** button and enter **SteelBottomFlange** as the **File name**. Click **Save** to save the report definition to a **SteelBottomFlange.xml** file.

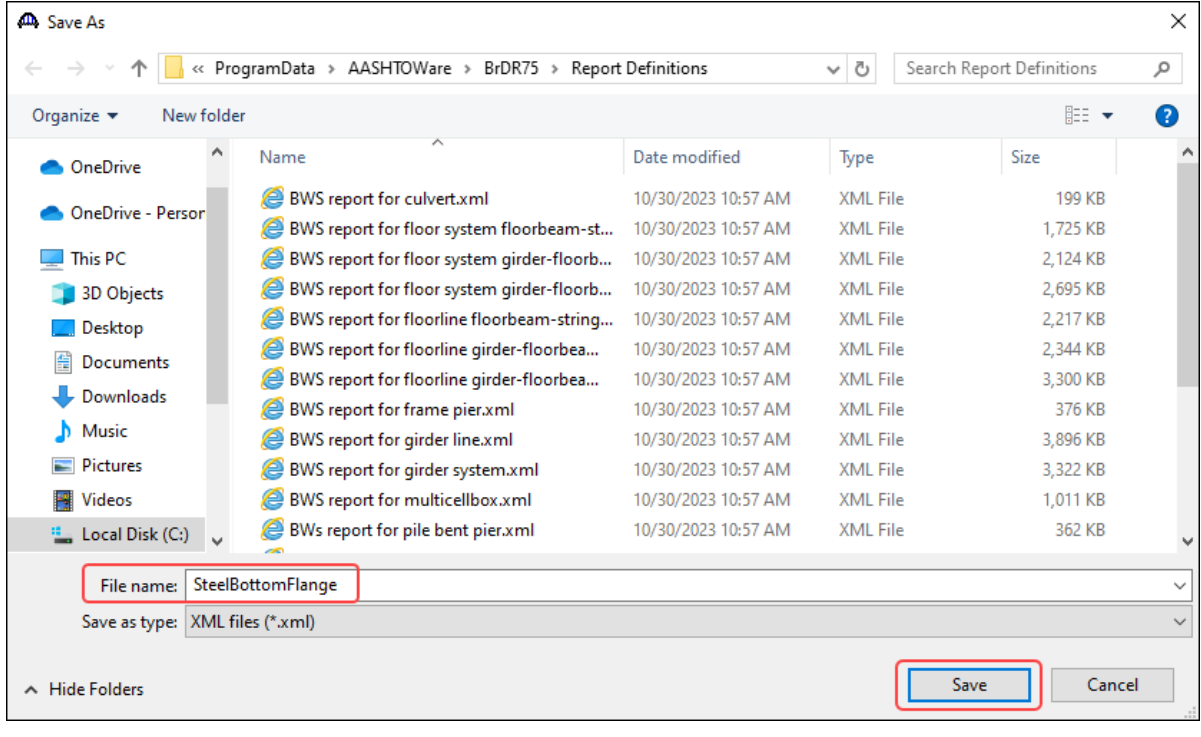

# Generate a report

Click on the **Generate** button in the **Report Tool** window to generate a report for **TrainingBridge1**. The report is based on the selected groups and attributes in the report definition.

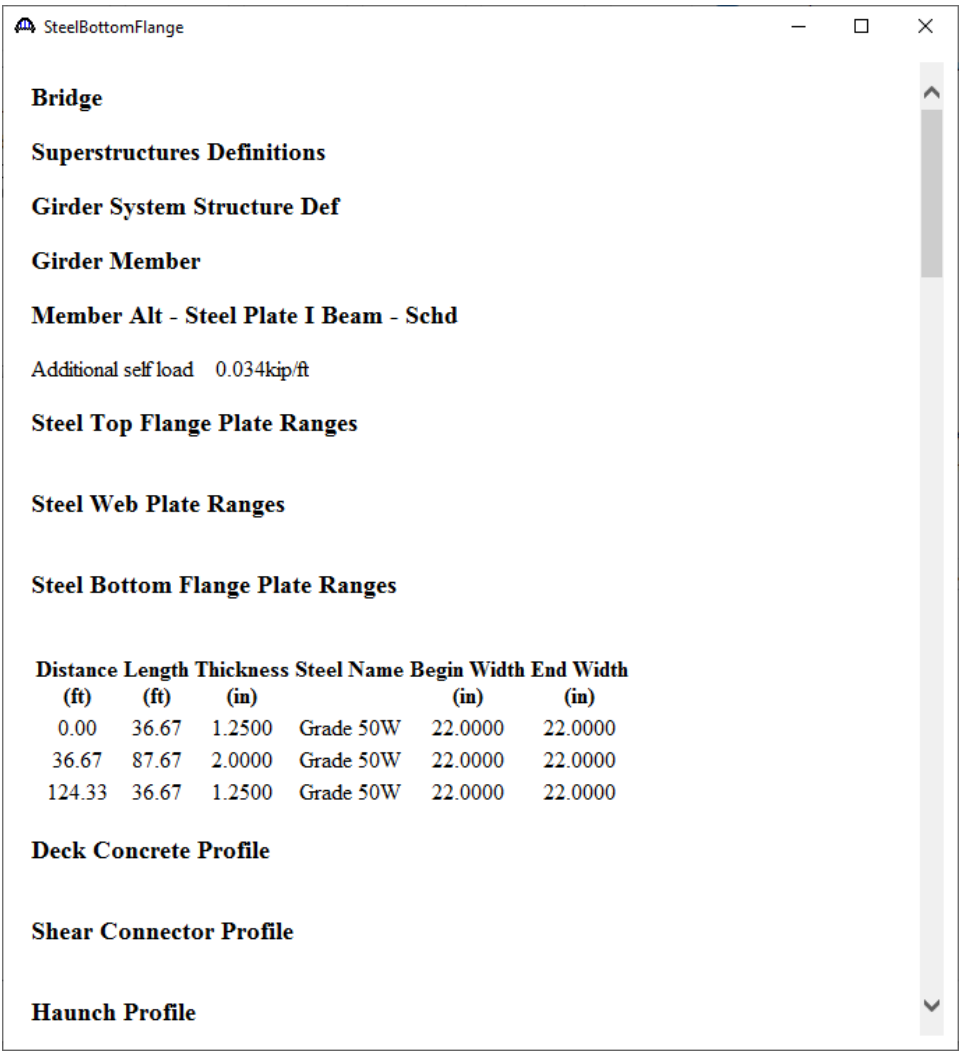

# RPT – Report Tool Example

#### Merge two report definition files

- 1. Click on the **New** button to create a new report definition.
- 2. Click on the **Edit groups** button and select the check box next to the **Bridge** group. Click **OK** to add the **Bridge** group to the report definition and return to the **Report Tool.**
- 3. Select the **Bridge** group and click on the **Edit groups** button. Select the check box next to the **Materials** group. Click **OK** to add the **Materials** group to the report definition and return to the **Report Tool**. Expand the **Bridge** group.
- 4. Select the **Materials** group and click on the **Edit groups** button. Select the check box next to the **Structural Steel Material** group. Click **OK** to add the **Structural Steel Material** group to the report definition and return to the **Report Tool**.
- 5. Select the **Structural Steel Material** group and click on the **Edit attributes** button. Click on the **Select All** button. Click **OK** to add all the attributes in the **Structural Steel Material** group to the report definition and return to the **Report Tool**. Expand the **Structural Steel Material** group.

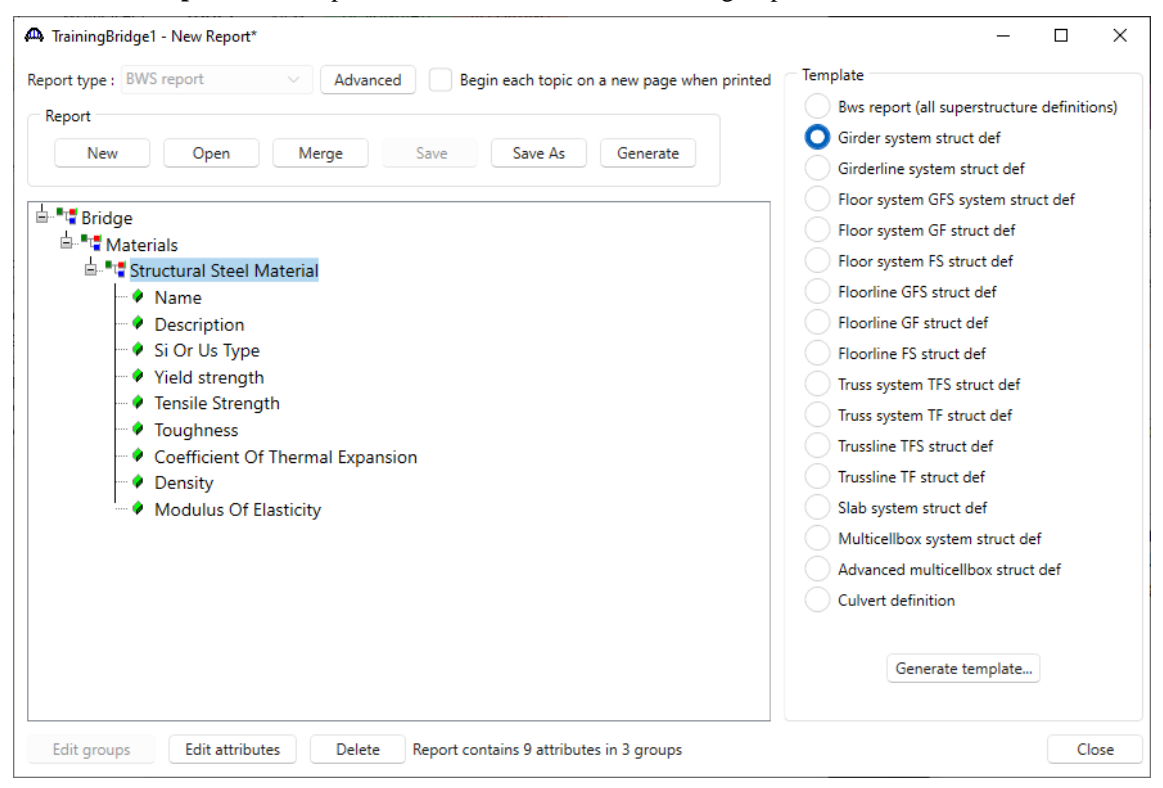

6. Click on the **Save As** button and enter **SteelMaterial** as the **File name** edit box. Click **Save** to save the report definition to **SteelMaterial.xml** file.

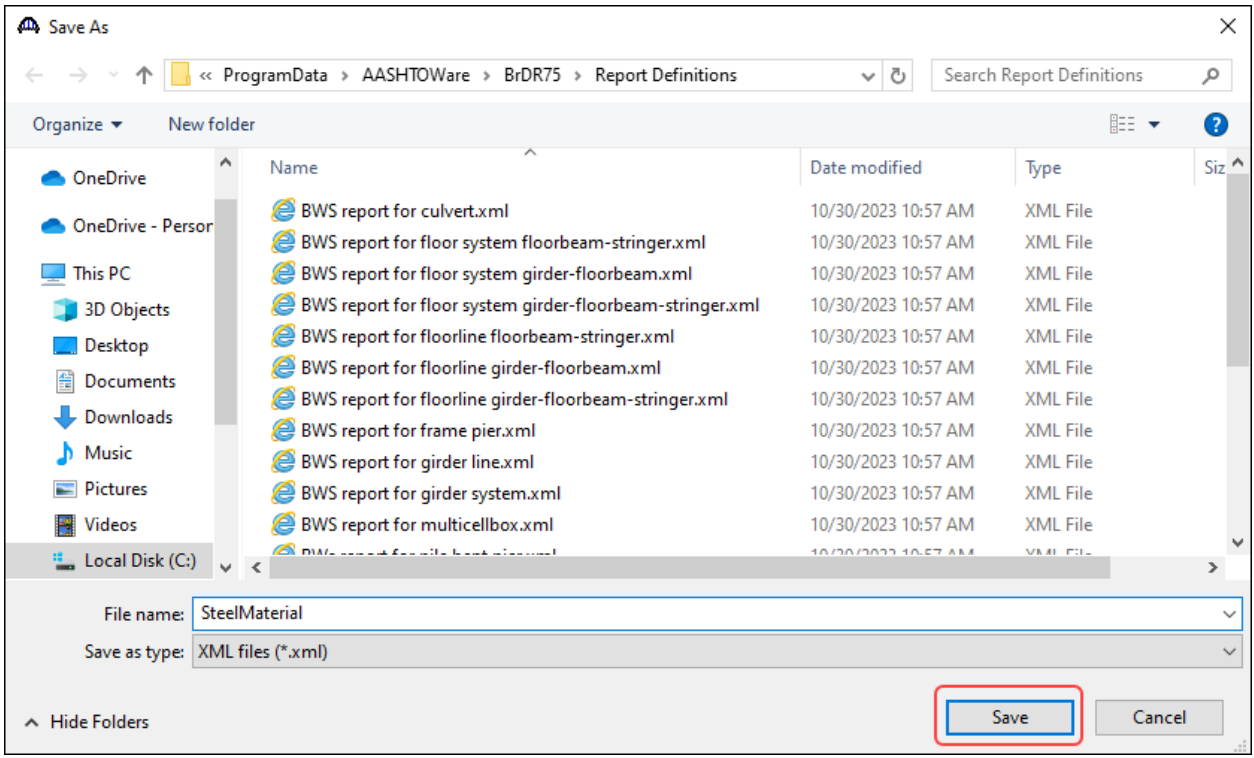

Click on the **Merge** button and select the **SteelBottomFlange.xml** to merge this template with the **SteelBottomFlange.xml** template.

Now in the **Report Tool** window, the **SteelMaterial** template is merged with the **SteelBottomFlange** template as shown below.

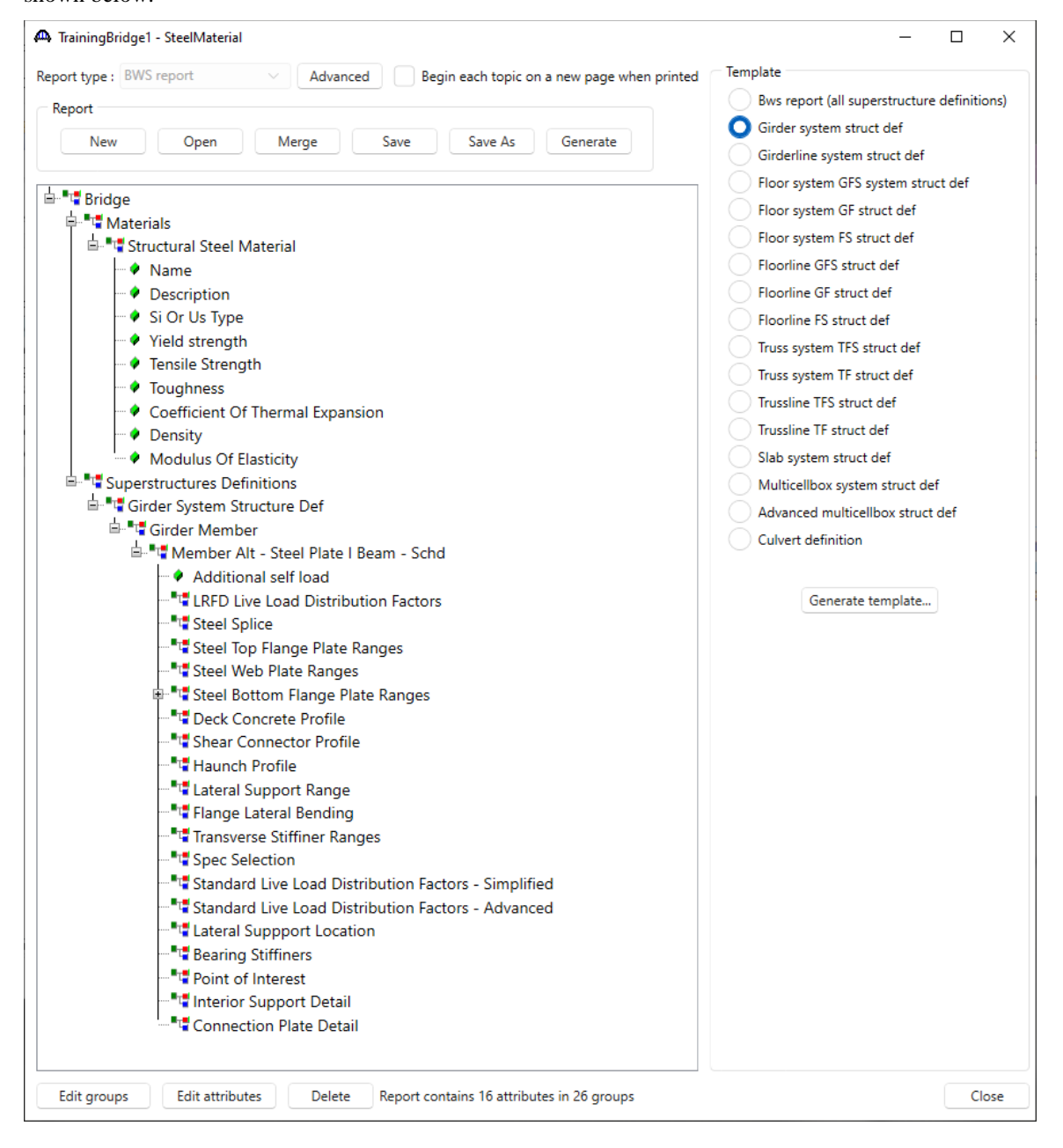

Click **Save** to save the merged report definition to **SteelMaterial.xml** file. Or click **Save As** to save to another report definition file.